# Osnove rada - Pregled dohvaćenog skupa zapisa u listi

Za pregled svih dohvaćenih zapisa koristi se lista. Da bi se lista otvorila, potrebno je pritisnuti gumb **na dnu prozora ili pritisnuti tipku F6** na tipkovnici.

U primjeru na slici prikazana je lista država, koja se otvara iz prozora Država.

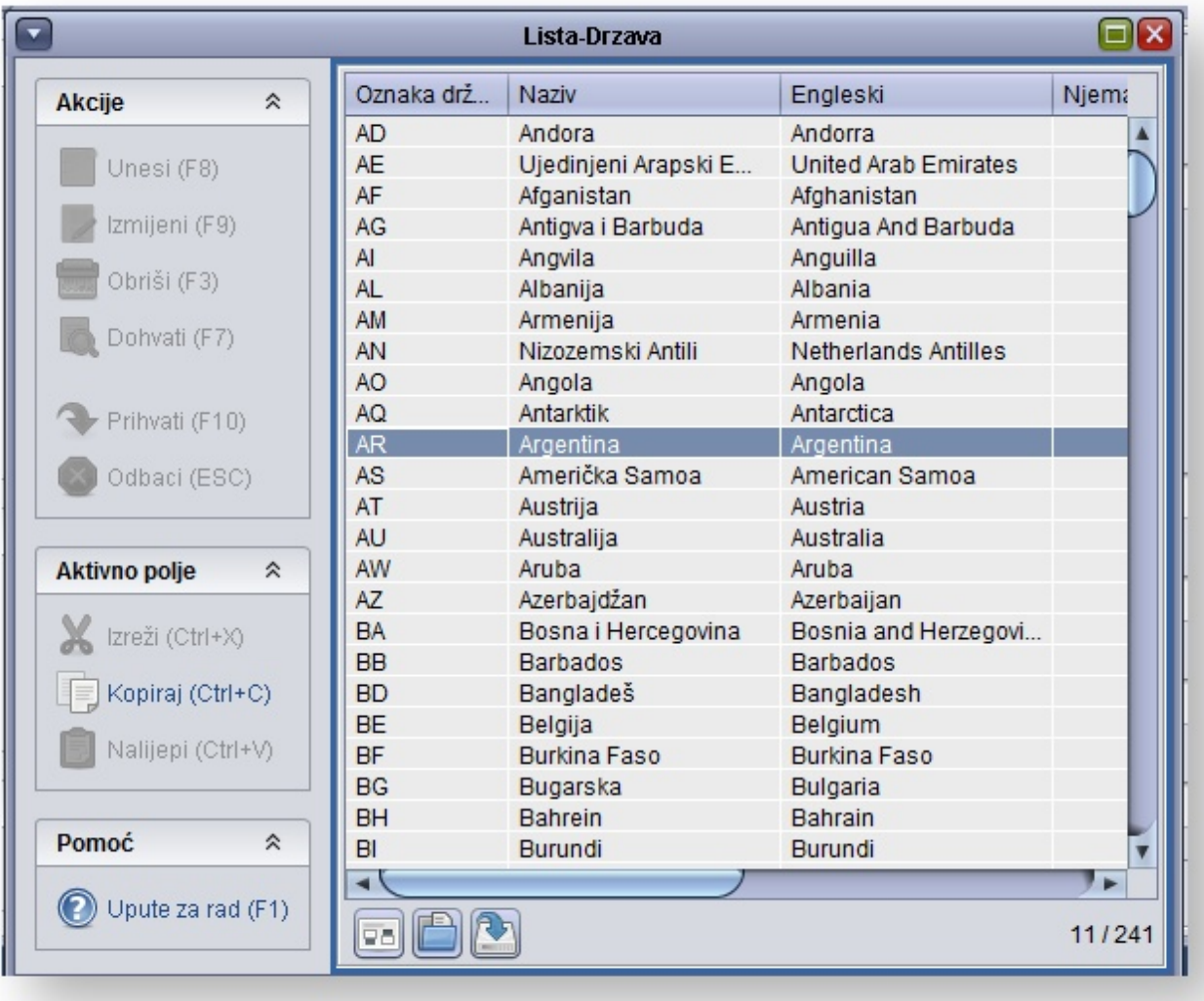

#### Slika 1. Prikaz zapisa u obliku liste

Pregledavanje liste obavlja se mišem tako da se klikne na strelicu ili povuče klizač s desne strane prozora, ili s tipkovnice strelicama i tipkama PageUp i Pa geDown .

Zapis koji je označen u listi posebno je osvijetljen (u primjeru na slici odabrana je država Argentina). Prozor s kojeg je lista aktivirana reagira na promjene u listi, tj. zapis označen u listi automatski se prikazuje i u glavnom prozoru, najčešće u pozadini.

## Pregled dohvaćenog skupa zapisa u listi

Polja koja su vidljiva u nekoj listi te način kako će lista biti sortirana (prema kojem stupcu ili stupcima te hoće li biti uzlazno ili silazno sortirana po pojedinom stupcu) definira se u prozoru Izbor polja i redoslijeda sortiranja. Odabir dijaloga za izbor polja i redoslijeda sortiranja izvodi se pritiskom na gumb [blocked URL](https://www.isvu.hr/upute/download/attachments/5800431/izbor_vidljivih_polja_ikona.png?version=1&modificationDate=1369039071260&api=v2) u dnu prozora.

|                      |   |                              | Lista-Drzava                                 |                                                | $\Box$ $\times$ |
|----------------------|---|------------------------------|----------------------------------------------|------------------------------------------------|-----------------|
| Akcije               | 仌 | Oznaka<br>41                 | Naziv                                        | engleski                                       |                 |
| Unesi (F8)           |   | <b>AD</b><br><b>AE</b><br>AF | Andora<br>Ujedinjeni Arapski E<br>Afganistan | Andorra<br>United Arab Emirates<br>Afghanistan |                 |
| Izmijeni (F9)        |   | AG                           | Izbor polja i redoslijeda sortiranja         | $\mathbb{Z}^2$                                 |                 |
| Obriši (F3)          |   | AI<br><b>AL</b>              | Vidljivost Redni broj u sortu                | Smjer sorta                                    |                 |
| Dohvati (F7)         |   | AM                           |                                              |                                                |                 |
|                      |   | AN<br>$\boldsymbol{V}$       | $\sqrt{1}$<br>Oznaka države                  | Uzlazno                                        |                 |
| Prihvati (F10)       |   | AC<br>AC                     |                                              |                                                |                 |
|                      |   | AR                           | $\sqrt{\phantom{a}}$ Naziv                   | Uzlazno                                        |                 |
| Odbaci (ESC)         |   | AS<br>$\mathbf{v}$           | engleski                                     | Uzlazno                                        |                 |
|                      |   | AT                           |                                              |                                                |                 |
| <b>Aktivno polje</b> | 仌 | <b>AL</b><br>AV              |                                              |                                                |                 |
| Izreži (Ctrl+X)      |   | AZ<br><b>BA</b>              | Prihvati (F10)                               | Odbaci (ESC)<br>И                              |                 |
|                      |   | <b>BE</b>                    |                                              |                                                |                 |
| Kopiraj (Ctrl+C)     |   | <b>BD</b>                    | Bangladeš                                    | Bangladesh                                     |                 |
| Nalijepi (Ctrl+V)    |   | <b>BE</b>                    | Kraljevina Belgija                           | Kingdom of Belgium                             |                 |
|                      |   | <b>BF</b>                    | <b>Burkina Faso</b>                          | <b>Burkina Faso</b>                            |                 |
|                      |   | <b>BG</b>                    | Bugarska                                     | <b>Bulgaria</b>                                |                 |
| Pomoć                | 仌 | <b>BH</b>                    | Bahrein                                      | <b>Bahrain</b>                                 |                 |
|                      |   | BI<br><b>BJ</b>              | Republika Burundi<br><b>Benin</b>            | Republic of Burundi<br>Benin                   |                 |
| Upute za rad (F1)    |   |                              |                                              |                                                |                 |
|                      |   | 96                           |                                              |                                                | 20/241          |

Slika 2. Izbor vidljivih polja i redoslijeda sortiranja

U dijalogu za izbor polja i redoslijeda sortiranja, prikazana su sva polja koja se mogu pojaviti u listi.

## Prikaz pojedinog polja u listi

Ako je pored imena polja u stupcu Vidljivost postavljena kvačica, odnosno, ako je polje označeno, to znači da će polje biti prikazano u listi (u primjeru na slici 2., za prikaz u listi odabrana su sva polja).

Ako pored imena polja nema kvačice, odnosno ako polje nije označeno, polje neće biti prikazano u listi.

Ako se polje želi prikazati ili maknuti s liste, potrebno je mišem kliknuti u kvadratić pored naziva polja, čime će se uz naziv polja pojaviti ili ukloniti kvačica.

## Redoslijed i način sortiranja liste

Redoslijed sortiranja označava po kojim će poljima i kojim redom lista biti sortirana. Sortirati se može samo po poljima koja su označena za prikaz.

Polja po kojima će se sortirati treba označiti u stupcu Redni broj u sortu. Pri tome treba paziti da se uz oznaku pojavljuje i broj, koji označava kojim redom će se sortirati. U primjeru na slici broj 2. znači da će se prvo sortirati po nazivu Oznake države, uz koji je broj 1.

Način sortiranja (određuje se u stupcu Smjer sorta) označava hoće li po pojedinom stupcu biti sortirano silazno (od većeg prema manjem) ili uzlazno (od manjeg prema većem). Način sortiranja odabire se iz liste (u primjeru na slici za Oznaka države postavljen je uzlazni način sortiranja).

Moguće je sortirati podatke u tablici, klikom na naslov stupca. Ako je do tada postojao neki drugi sort na tablici, taj se zanemaruje i stvara se novi, samo po tom stupcu. Ponovni klik na isti naslov stupca, mijenja smjer sorta. Ovakav promijenjeni sort je moguće vidjeti u dijalogu za sortiranje, i bit će zapamćen za tablicu i kad se sljedeći put koristi aplikacija.